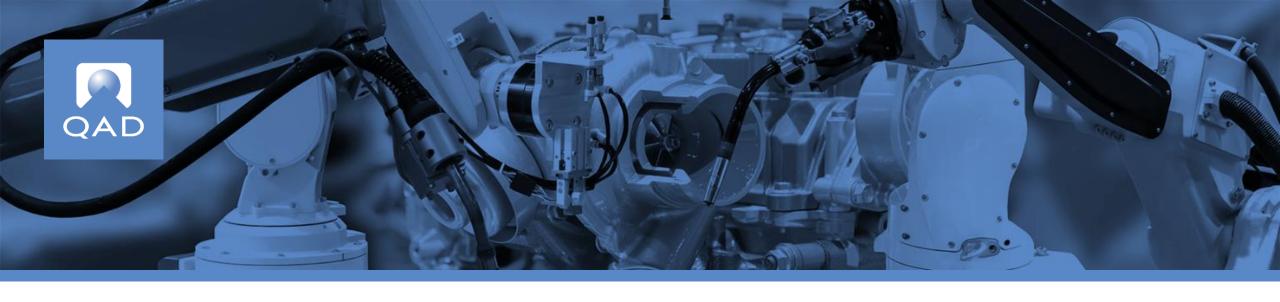

# QAD Supplier Portal: Alerts and Collaboration

### **Course Overview**

- Introduces the alerts and collaboration features in the Supplier Portal Web UI
- Describes features for users and administrators

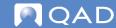

QAD Supplier Portal

Alerts

### Alerts in Supplier Portal Web UI

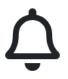

- Alerts provide users with notifications of changes to field values when conditions are met
- Users can define alerts for enabled Supplier Portal views
- Many options for conditions and notification delivery
- Users can configure how they receive alerts:
  - Inbox
  - Email

### **Alert Notification Delivery**

Alert notifications sent to user's Inbox and/or email

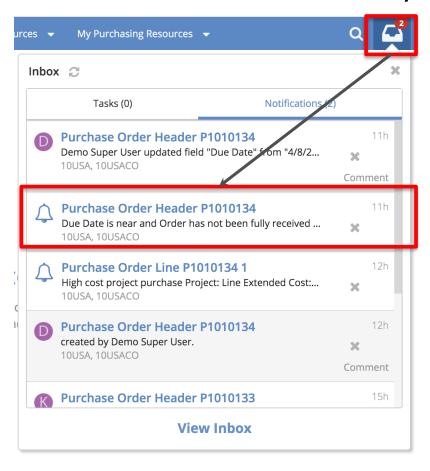

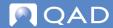

### **Defining Alerts**

- Bell icon displayed on views enabled for alerts
- Example: Purchase Orders

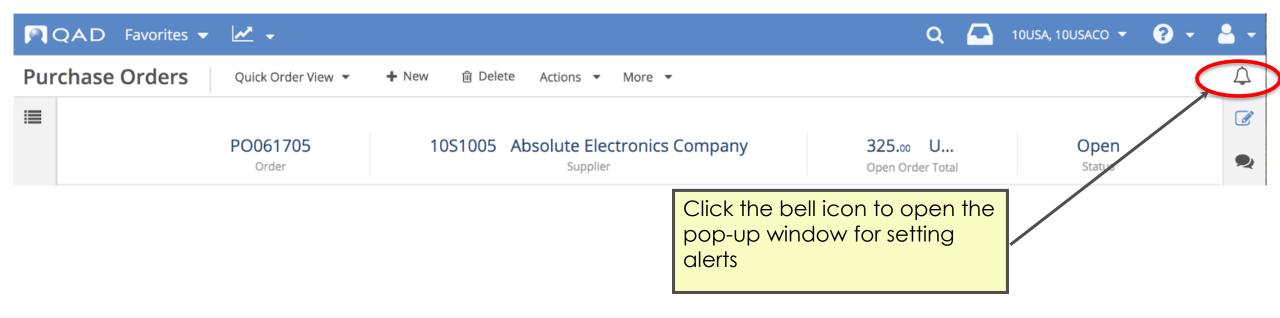

### Configure Alerts — Alert Name and Conditions

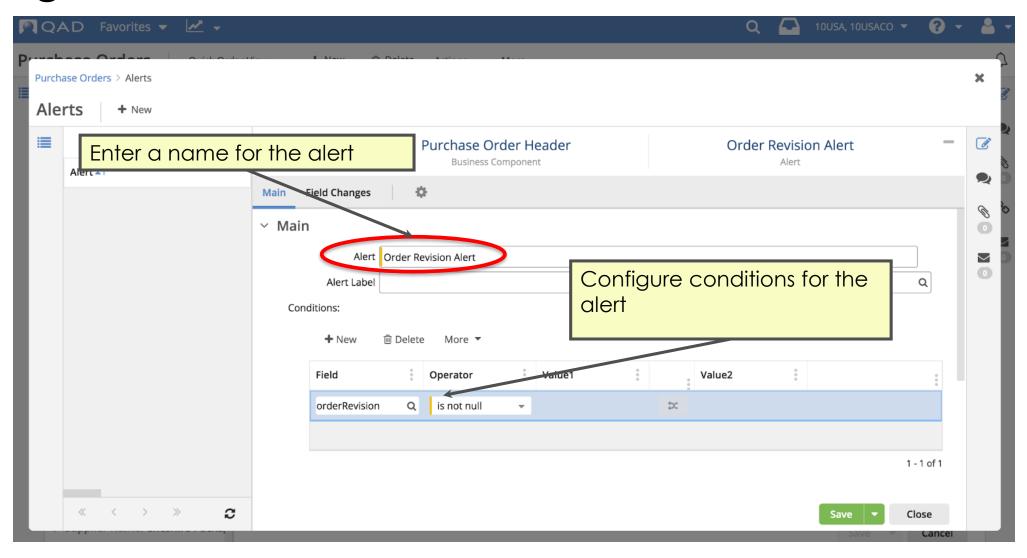

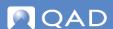

### Configure Alerts — Send Alerts About Changes to Fields

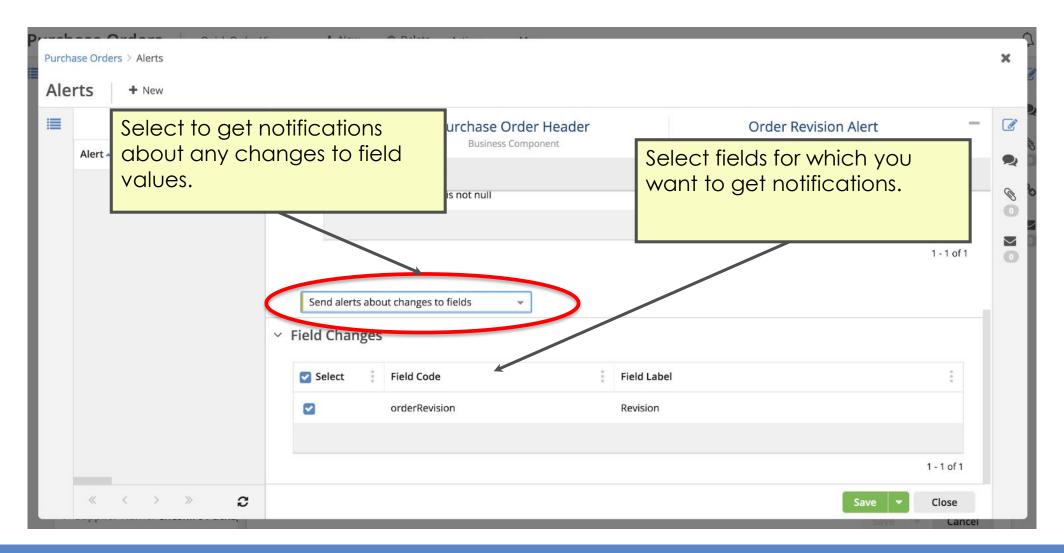

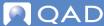

### Configure Alerts — Send Alerts When Conditions Are Met

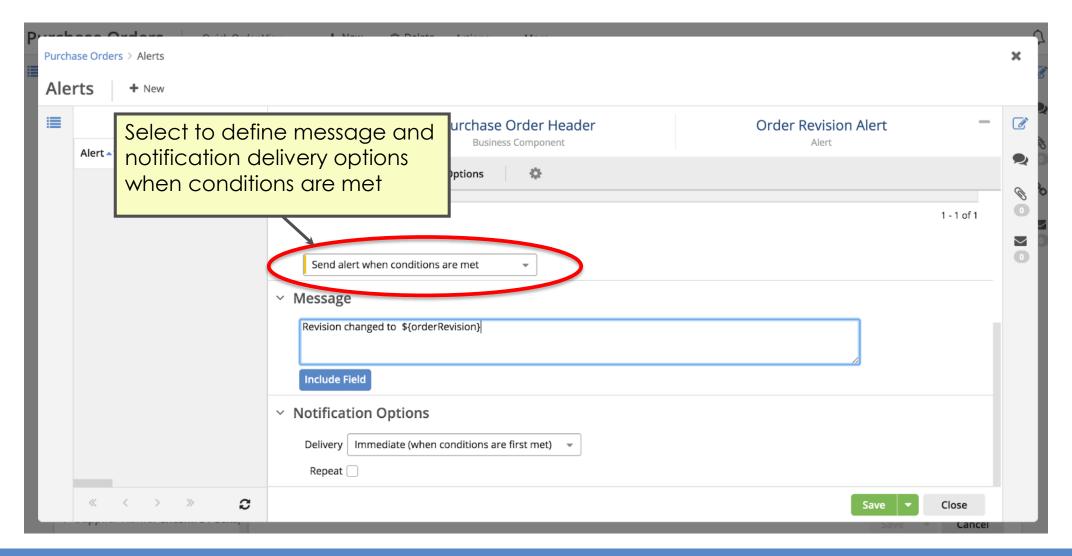

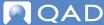

### Configure Alerts — Immediate Notification

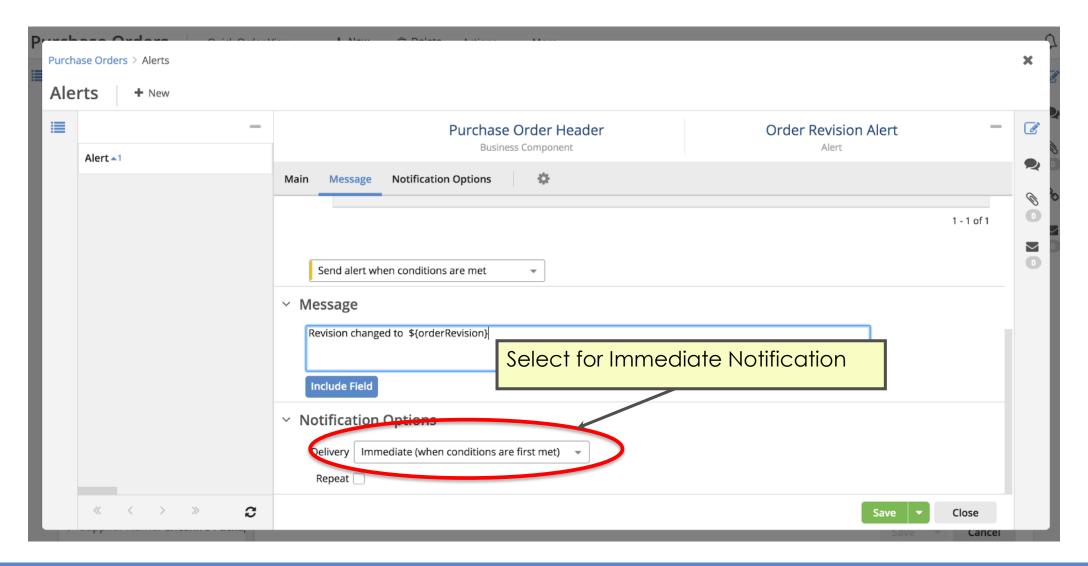

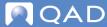

### Configure Alerts — Delayed Notification

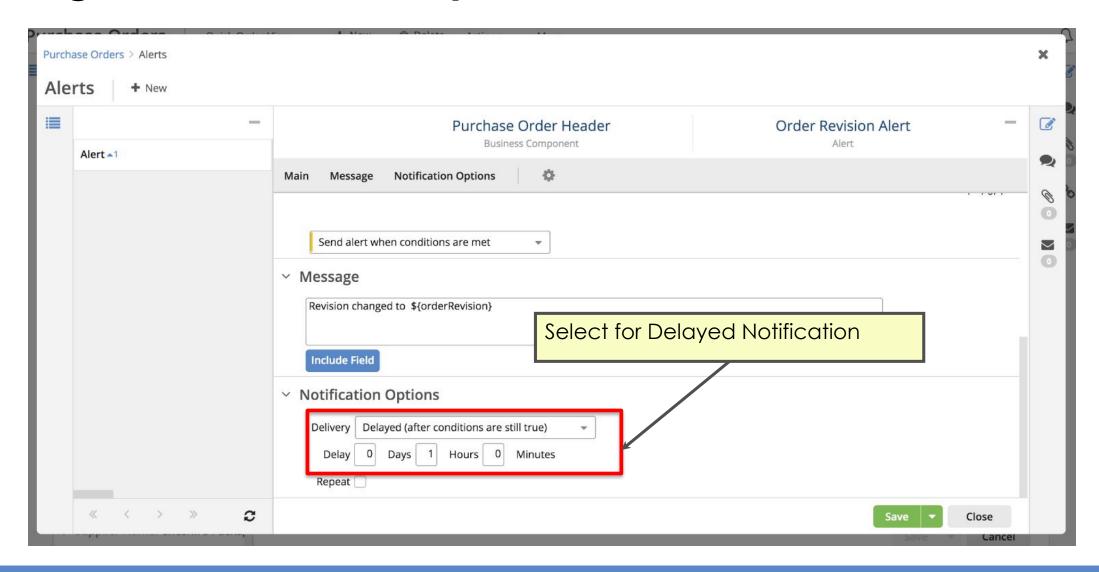

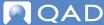

### Configure Alerts — Relative Notification

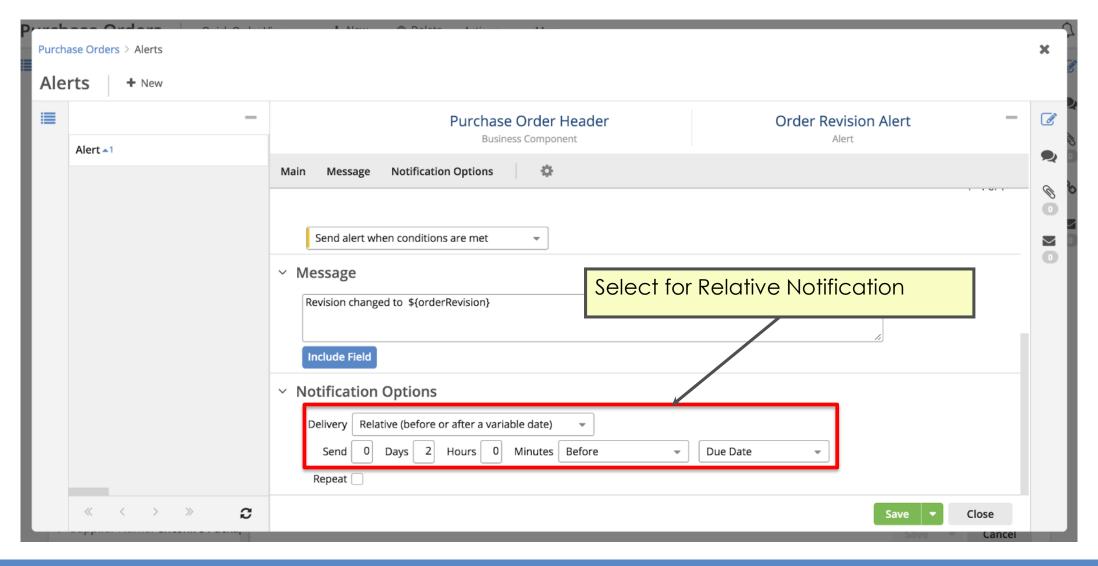

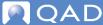

### Configure Alerts — Repeat Notifications

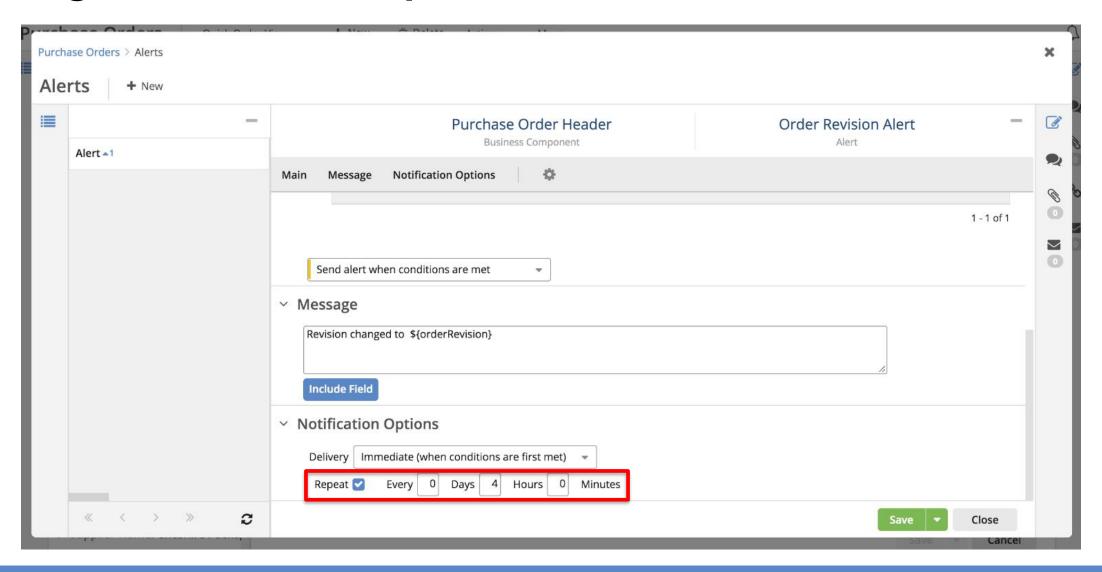

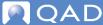

### **User Notification Preferences**

Profile settings include options for alert notification preferences

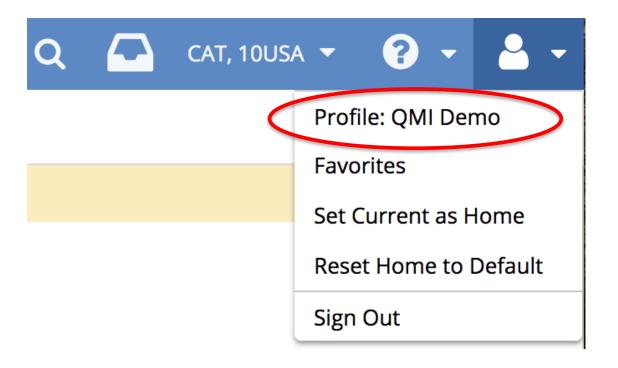

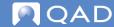

### User Notification Preferences — Category Settings

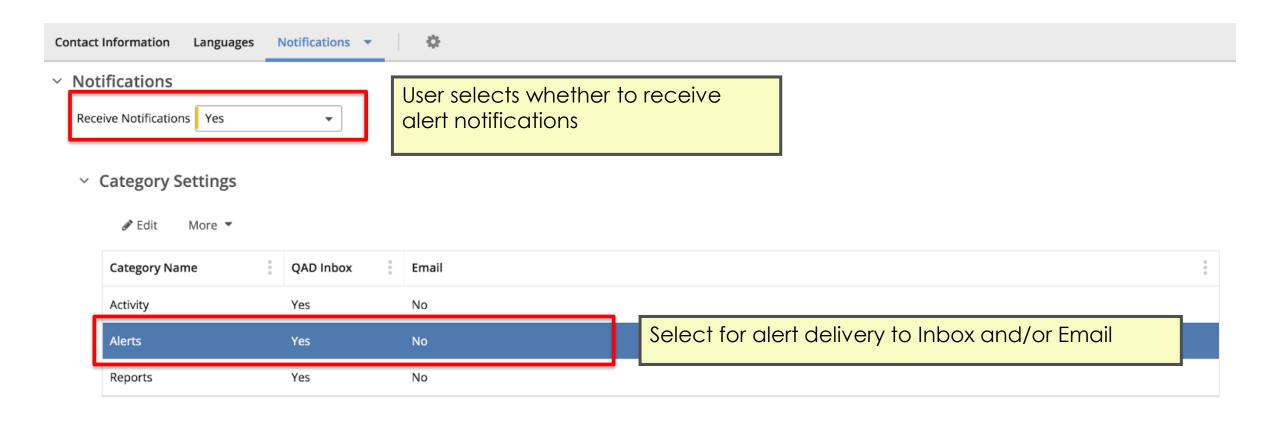

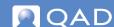

### User Notification Preferences — Event Settings

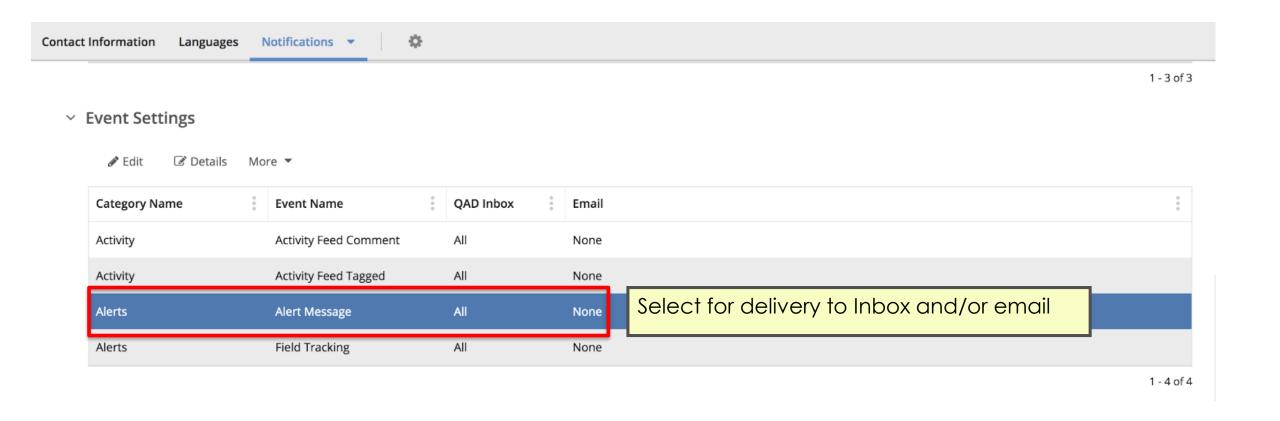

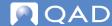

**QAD Supplier Portal** 

## Collaboration

### Collaboration Features Overview

QAD SP collaboration features are:

- User Notes/Comments
- Alerts
- This section concentrates on how these collaboration features are delivered using the Activity panel, Inbox, and email

### **Alerts for Updates and Comments**

- Alerts for both updates and comments can be delivered to your Inbox (by default), email (requires additional setup), or both
  - The setup for email is covered in later slides
- To view all notification messages, go to the Inbox
- To see a long message in its entirety, open the Extended Inbox
- Note: Any notifications sent to your QAD SP Inbox are also visible in the QAD Mobile Action Center app

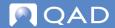

### Comment on an Alert for an Update

- When viewing update alerts messages in your Inbox, you can:
  - Enter comments by clicking on the **Comment** link
  - Archive the alert message by clicking on the **Archive** button

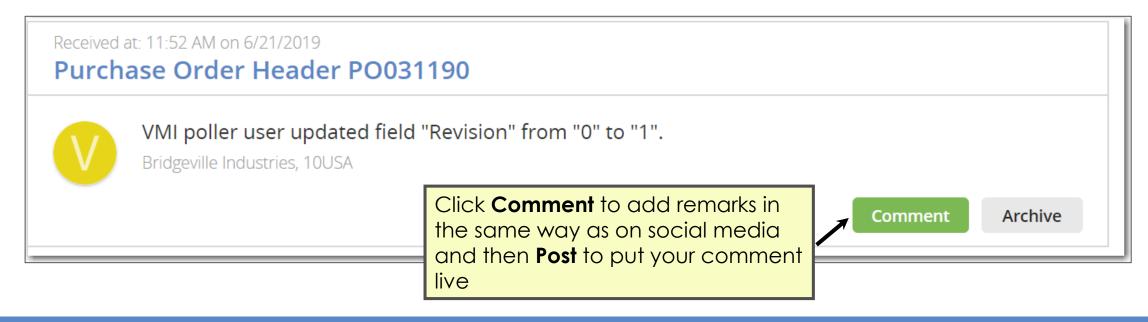

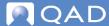

### Reply to a User Comment

You can reply to another user's comment using the:

- Inbox
- Extended Inbox
- Activity Panel

The following slides show these options in detail

### Reply to a User Comment — Inbox

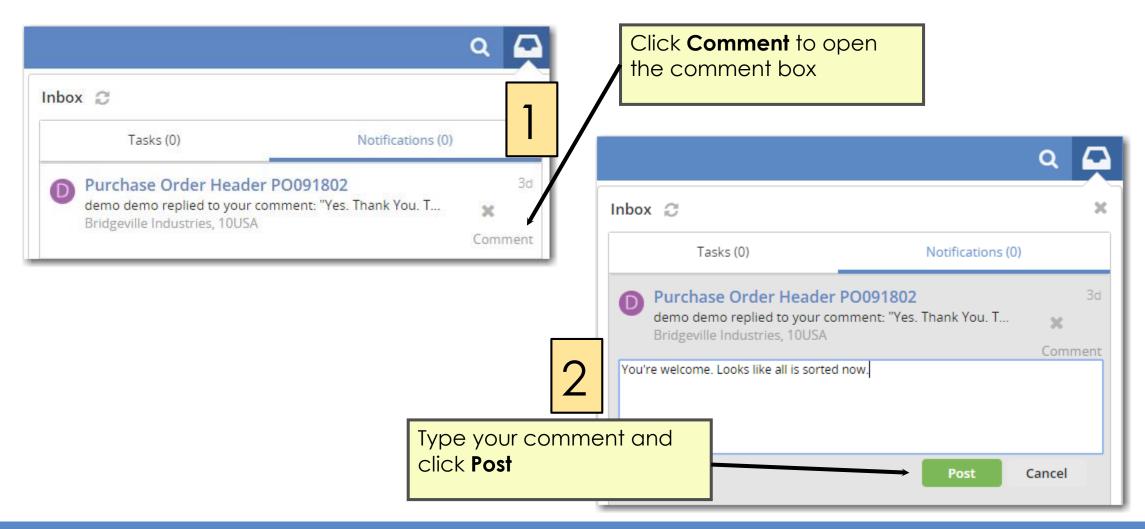

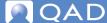

### Reply to a User Comment — Extended Inbox

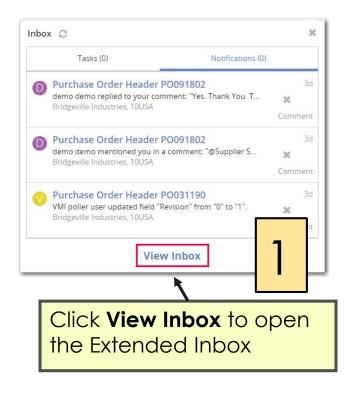

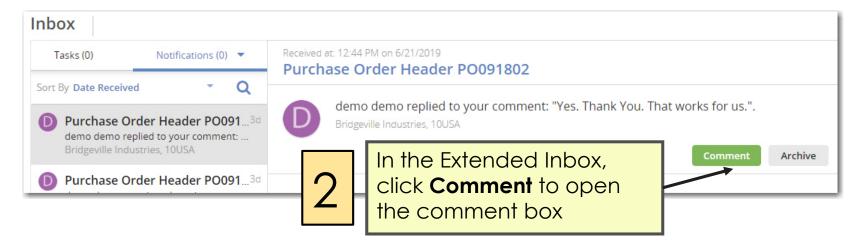

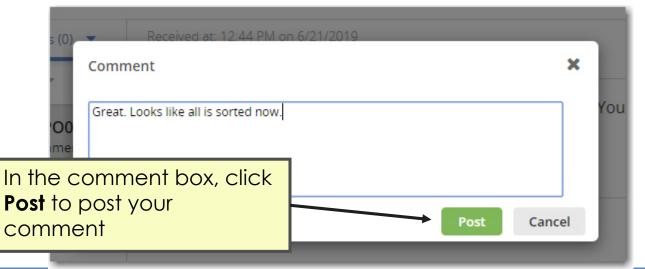

3

### Reply to a User Comment — Activity Panel

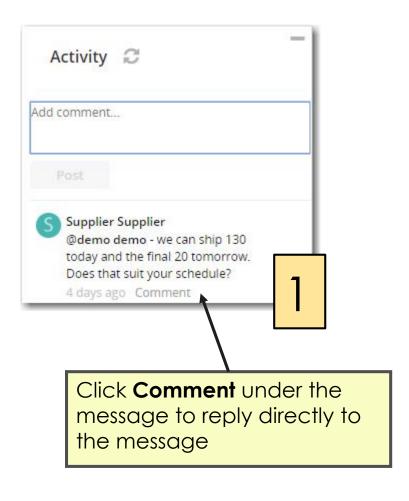

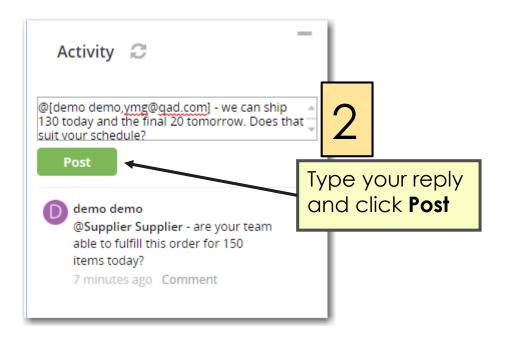

### Tag Other Users in Comments

Type @ ("at" symbol) to bring up a list of users to tag

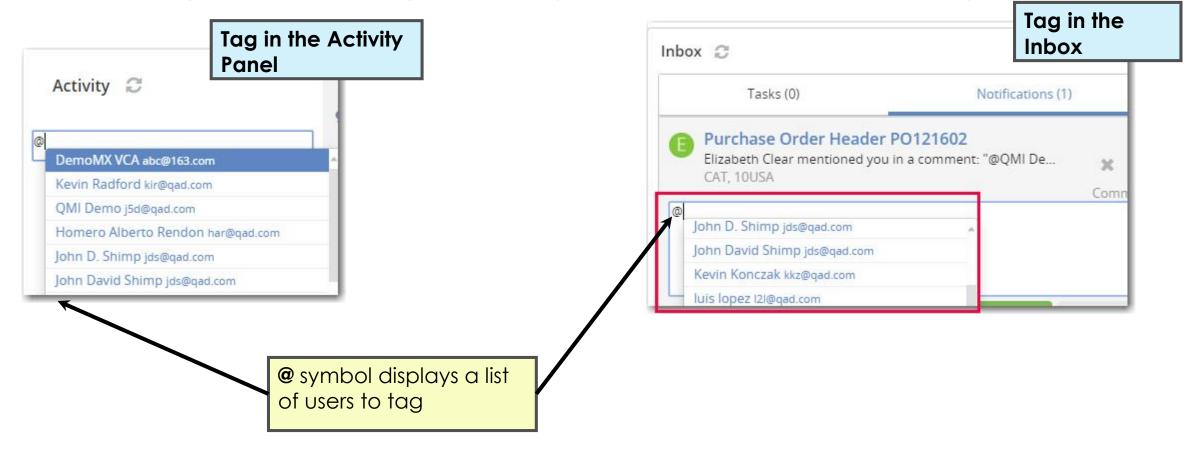

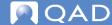

### Comment/Alert Notification by Email — User Maint Setup

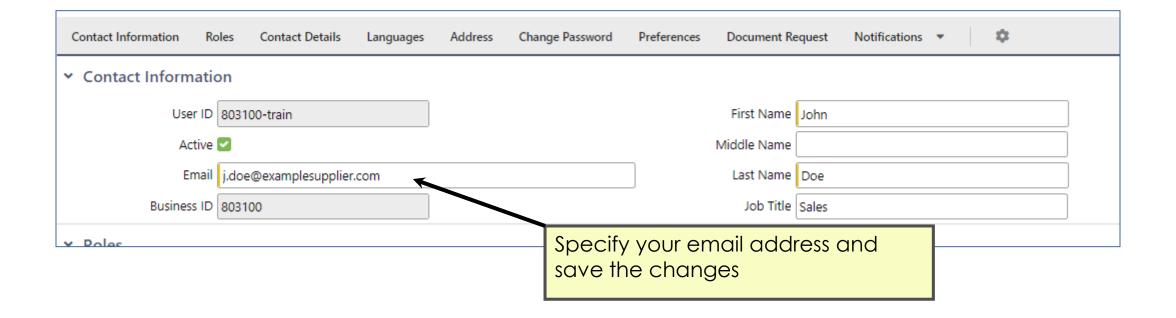

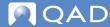

### Comment/Alert by Email — User Profile Setup

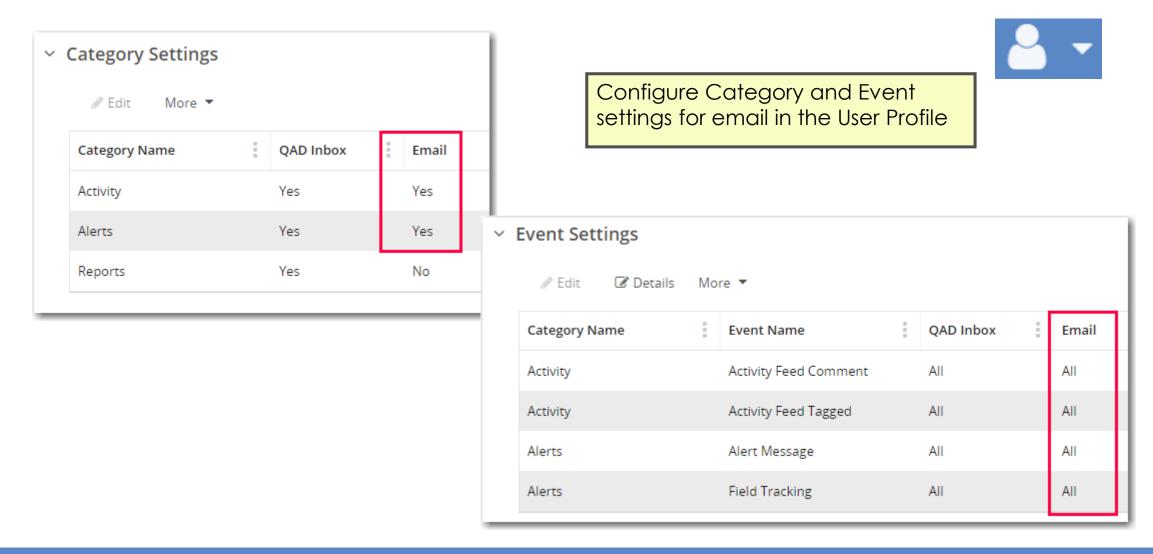

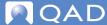

#### QAD Supplier Portal — Alerts and Collaboration

### Receiving Comments by Email

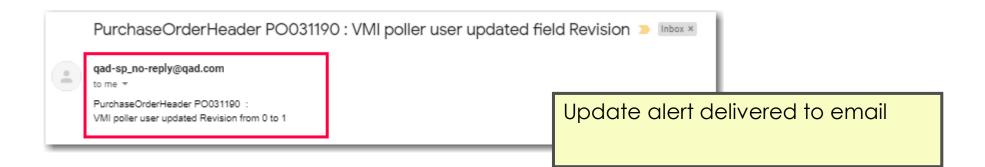

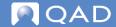

**Important**: Emails are for

notification purposes only. You

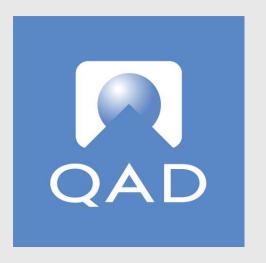

www.qad.com

© QAD Inc